# *Ministero dell'Istruzione, dell'Università e della Ricerca*

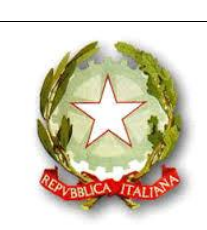

**CPIA NA. Prov. 2**

**Centro provinciale per l'Istruzione degli Adulti CPIA "Napoli Provincia 2"** Via Verdi, 72 – 80048 SANT'ANASTASIA (Na) Tel.081/8930707 – Tel./Fax. 081/8930709 C.M. NAMM0CS00D *-* C.F. 92049500637 Mail: NAMM0CS00D@istruzione.it

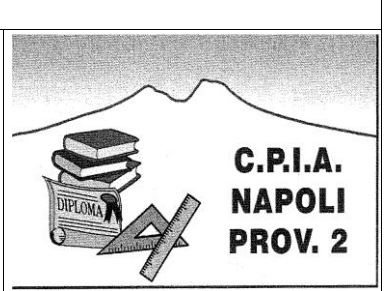

### **TUTORIAL PER LA GESTIONE DELLO SCRUTINIO E DEGLI ESAMI DI STATO CONCLUSIVI DEL PRIMO CICLO DI ISTRUZIONE Ambiente ARGO - Versione aggiornata al 24/02/2018**

## **ELENCO AZIONI**

## **PRIMA FASE: IL PRE-SCRUTINIO**

- 1. Caricare su *Argo Scuola Next* la RELAZIONE PERSONALE DEL DOCENTE
- 2. Immettere i voti attraverso il registro elettronico *Argo Scuola Next*

# **SECONDA FASE: LO SCRUTINIO**

## **PRIMA PARTE: RELAZIONE FINALE COLLEGIALE E VOTI (NUMERICI)**

- 3. Caricare su *Argo Scuola Next* la RELAZIONE FINALE DEL CONSIGLIO DI LIVELLO
- 4. Esaminare collegialmente le proposte di voto espresse dai singoli docenti
- 5. Esprimere il GIUDIZIO DI IDONEITÀ
- 6. Revisionare il Tabellone voti
- 7. Stampare e firmare il Tabellone voti (in doppia copia)
- 8. Compilare, stampare e firmare il Verbale di Scrutinio (in doppia copia)
- 9. Stampare e firmare i Quadri di ammissione (in doppia copia)

**Gli AA.AA. avranno cura di verificare su** *Argo Alunni Web* **che risulti compilato il Tabellone (STAMPE-SCRUTINI-TABELLONE VOTI), che siano completi i Quadri di ammissione (STAMPE-SCRUTINI-TABELLONE RISULTATO FINALE), e di stampare questi ultimi in doppia copia.**

### **SECONDA PARTE: I GIUDIZI**

- 10. Valutazione del Comportamento (GVC)
- 11. Valutazione generale dei Progressi (VLG) Giudizio di ammissione
- 12. Certificazione delle Competenze (COM-NUOVA)

### *Adempimenti anticipatori dell'Esame di Stato*

- A. Stampa dei giudizi relativi alla VLG con riporto sulle Schede Individuali (c.d. "Camicie d'Esame")
- B. Compilazione parziale dell'EDL-ELG (5 indicatori su 6)
- C. Eventuale stampa dell'EDL-ELG con riporto sulle Schede Individuali

## **Gli AA.AA. avranno cura di verificare su** *Argo Alunni Web* **che risultino compilati il REGISTRO GENERALE VOTI e il PAGELLINO INDIVIDUALE alla voce STAMPE-SCRUTINI.**

# **TERZA FASE: ESAMI DI STATO**

- 1. Compilazione dell'EDL-ELG (indicatore PDS) con eventuale stampa se non già effettuata
- 2. Registrazione degli Esiti (a cura degli AA.AA.)
- 3. Stampa del Tabellone Finale (a cura degli AA.AA.)

#### **PRIMA FASE: IL PRE - SCRUTINIO**

#### 1. **Caricare su** *Argo Scuola Next* **la RELAZIONE PERSONALE DEL DOCENTE**

La procedura è la seguente:

- Su *Argo Scuola Next*, cliccare su COMUNICAZIONI dal menu a sinistra;
- Cliccare sull'icona BACHECA (la prima);
- Si aprirà la schermata BACHECA: dal menu a sinistra, scegliere BACHECA DOCENTI;
- Si visualizza l'area RELAZIONI: cliccare su di essa;
- Dalla barra in alto, cliccare sull'icona FUMETTO CON IL SEGNO "+";
- $\bullet$  Si apre la schermata MESSAGGIO BACHECA: compilare OGGETTO (RELAZIONE PERSONALE a.s. 17-18), DESCRIZIONE (CLASSI .... MATERIA/MATERIE....);
- Cliccare su SCEGLI FILE e selezionare il file da caricare;
- **DE-FLAGGARE l'icona "visibile"**, per evitare cancellazioni accidentali;
- Cliccare su CONFERMA.
- $\bullet$  Il file sarà visibile all'autore e al D.S.

#### 2. **Immettere i voti attraverso il registro elettronico** *Argo Scuola Next*

- Su *Argo Scuola Next*, selezionare il menu SCRUTINI dall'elenco a sinistra;
- Selezionare l'icona con il numero 8;
- Si aprirà la finestra CARICAMENTO VOTI SCELTA CLASSE;
- Selezionare la classe di interesse;
- $\bullet$  Indicare il Periodo della Classe: SCRUTINIO FINALE;
- $\bullet$  Indicare come TIPO DI CARICAMENTO: SOLO VOTI;
- Cliccare su AVANTI.
- Si aprirà lo schema della classe: per caricare i voti bisogna cliccare sul codice numerico posto in cima alla colonna.
- Nella schermata che si aprirà, bisogna immettere il voto numerico per ciascun candidato cliccando nel riquadro VOTO.

**ATTENZIONE**: QUANDO AVRETE IMMESSO I VOTI, RICORDATEVI DI CLICCARE SU SALVA (IN ALTO A DESTRA), ALTRIMENTI LI PERDERETE!

A questo punto, potete cliccare su INDIETRO (sempre in alto a destra) e ripetere questi passaggi per le altre materie di Vostra pertinenza.

#### **SECONDA FASE: LO SCRUTINIO**

-

PRIMA PARTE: RELAZIONE FINALE COLLEGIALE E VOTI (NUMERICI)

#### 3. **Caricare su** *Argo Scuola Next* **la RELAZIONE FINALE DEL CONSIGLIO DI LIVELLO**\*

La procedura è la stessa del punto 1 e sarà eseguita dal Referente di Sede. Varierà ovviamente l'OGGETTO (RELAZIONE DEL CdL a.s. 17-18) e la DESCRIZIONE (SEDE ASSOCIATA DI...).

### 4. **Esaminare collegialmente le proposte di voto espresse dai singoli docenti**

**ATTENZIONE**: trattandosi di uno scrutinio straordinario, al quale saranno ammessi soltanto alcuni discenti, **sarà necessario che agli alunni non scrutinati sia apposto l'esito NS** (in basso a destra ESITO: SCEGLI DALLA LISTA) **senza procedere alla valutazione numerica**.

<sup>\*</sup> In allegato sono presenti modelli di riferimento per la stesura delle relazioni (personale e del CdL).

## 5. **Esprimere il GIUDIZIO DI IDONEITÀ**

Una volta approvati i voti in sede di scrutinio, si può inserire il GIUDIZIO DI IDONEITÀ (c.d. *voto di ammissione*) Da qui, cliccando sulla X rossa, si chiude la finestra della prima classe scrutinata e, ritornati alla schermata SCELTA CLASSE, si ripete la procedura per tutte le classi di interesse.

## 6. **Revisionare il TABELLONE**

- Dalla schermata iniziale della classe, cliccare su AZIONI in alto a destra e scegliere INSERIRE AUTOMATICAMENTE ESITO.
- Nella schermata, selezionare per la prima opzione (4 insufficienze o più) la dicitura NON AMMESSO, per la seconda (senza insufficienze o senza voto) la dicitura AMMESSO. Cliccare su SALVA.
- Sulla schermata ora aperta (tabellone) è visibile l'esito degli scrutinati.
- Cliccare su AZIONI e scegliere INSERIRE AUTOMATICAMENTE MEDIA e cliccare SI sul pop-up che compare.
- Cliccare ancora su AZIONI, cliccare su RIPORTA AUTOMATICAMENTE ESITO E MEDIA NELLE SCHEDE ANNUALI, e cliccare SI sul pop-up che compare.

# 7. **Stampare il Tabellone**

- Sempre dalla schermata relativa al tabellone della classe, cliccare su AZIONI e scegliere STAMPA TABELLONE.
- Dalla schermata OPZIONI DI STAMPA selezionare TABELLONE SCRUTINIO FINALE.
- Scegliere come ORDINE DI STAMPA la dicitura ALFABETICO.
- **Nel riquadro MARGINI alla voce ALTO inserire il valore 7** e cliccare su STAMPA.
- 8. **Compilare** per le parti di interesse, e stampare, il **VERBALE DI SCRUTINIO**
	- Cliccare di nuovo su AZIONI e scegliere COMPILA VERBALE.
	- Scegliere VERBALE PER LO SCRUTINIO FINALE CON RIPORTO DATI (il secondo dall'alto), cliccare su SELEZIONA e compilare per le parti di interesse. Infine stampare cliccando su STAMPA in alto a destra.
	- Se la schermata risultasse lenta nel caricamento, è possibile utilizzare la vecchia procedura relativa però ad *Argo Alunni Web* (a cura degli AA.AA.) : dalla barra in alto, selezionare STAMPE - VERBALI - SCRUTINIO FINALE - SELEZIONARE CLASSE - VERBALE CON RIPORTO DATI - cliccare sull'icona "stampante" per creare un pdf ed, infine, stampare.

**ATTENZIONE**: *Argo* **non salva in** *cloud* **i verbali**. Quindi è bene conservare una copia digitale degli stessi su un supporto a scelta del CdL.

## **9. Stampare i cosiddetti "Quadri di ammissione" da Argo Alunni Web (a cura degli AA.AA.):**

- **Su** *Argo Alunni Web*, dalla barra in alto, selezionare STAMPE;
- Dal menu a tendina scegliere SCRUTINI e poi TABELLONE RISULTATO FINALE;
- Dal menu a sinistra scegliere ORDINARIO;
- Dal menu a destra selezionare la classe di interesse e cliccare su CONFERMA.
- Dalla finestra SCELTA MODELLO STAMPA selezionare TABELLONE RISULTATI, cliccare su CONFERMA e scegliere le opzioni di stampa preferite.

### **Ripetere i punti 4, 5, 6, 7, 8 e 9 per ciascuna classe scrutinata**.

### **Inserimento a cura dei docenti designati quali** *Coordinatori di Classe*

Terminata la fase relativa all'apposizione del voto numerico, bisogna procedere alla redazione di:

### **10. Giudizio di Comportamento (GVC).**

- Su *Argo Scuola Next*, cliccare sull'icona con foglio e matita (la seconda);
- Dal menu a sinistra scegliere ORDINARIO;
- Dal menu a destra selezionare la classe di interesse e cliccare su CONFERMA.
- Dalla finestra SCELTA RIQUADRO E PERIODO, selezionare per RIQUADRO la voce GVC Giudizio di Valutazione del Comportamento; per PERIODO la voce SF – SCRUTINIO FINALE;
- Cliccare su CONFERMA.
- Si apre il prospetto della classe selezionata;
- Selezionare il primo alunno e cliccare sull'icona "block notes con la matita" (la seconda);
- Si apre un riquadro con 4 indicatori e relativa legenda sottostante: in ogni casella va digitato il numero corrispondente alla valutazione scelta per l'alunno;
- Cliccare sull'icona "floppy" per salvare la valutazione: il quadratino GS-GIUDIZIO SINTETICO diventerà una penna;
- Cliccare sull'icona *freccia blu* verso il basso per passare all'alunno successivo.

### La procedura si ripete per tutte le classi scrutinate.

### **11. Valutazione Generale dei Progressi (VLG)**

- Su *Argo Scuola Next*, cliccare sull'icona con foglio e matita (la seconda);
- Dal menu a sinistra scegliere ORDINARIO;
- Dal menu a destra selezionare la classe di interesse e cliccare su CONFERMA.
- Dalla finestra SCELTA RIQUADRO E PERIODO, selezionare per RIQUADRO la voce VLG Rilevazione dei Progressi; per PERIODO la voce SF – VALUTAZIONE FINALE;
- Cliccare su CONFERMA.
- Si apre il prospetto della classe selezionata;
- Selezionare il primo alunno e cliccare sull'icona "block notes con la matita" (la seconda);
- Si apre un riquadro con 10 indicatori e relativa legenda sottostante: in ogni casella va digitato il numero corrispondente alla valutazione scelta per l'alunno (è opzionale l'ultimo indicatore relativo all'orientamento);
- Cliccare sull'icona "floppy" per salvare i dati: il quadratino VG3 diventerà una penna;
- Cliccare sull'icona *freccia blu* verso il basso per passare all'alunno successivo.

La procedura si ripete per tutte le classi scrutinate.

## **12. Certificazione delle Competenze (COM - NUOVA)**

- Su *Argo Scuola Next*, cliccare sull'icona con foglio e matita (la seconda);
- Dal menu a sinistra scegliere ORDINARIO;
- Dal menu a destra selezionare la classe di interesse e cliccare su CONFERMA.
- Dalla finestra SCELTA RIQUADRO E PERIODO, selezionare per RIQUADRO la voce COM-NUOVA – Certificazione delle Competenze; per PERIODO la voce SF – GIUDIZIO FINALE;
- Cliccare su CONFERMA.
- Si apre il prospetto della classe selezionata;
- Selezionare il primo alunno e cliccare sull'icona "block notes con la matita" (la seconda);
- Si apre un riquadro con 12 indicatori e relativa legenda sottostante: in ogni casella va digitata la lettera corrispondente alla valutazione scelta per l'alunno (sono opzionali le ultime due, relative ad attività extracurricolari svolte dal corsista e al consiglio orientativo);
- Cliccare, per ogni competenza, sull'icona "floppy" (salva);
- Dal menu a sinistra, selezionare la competenza successiva e ripetere la procedura finché tutte le voci saranno contrassegnate da una "penna" al posto del quadratino;
- Quando la CdC di un alunno è completa e salvata, si clicca sull'icona *freccia blu* verso il basso per passare all'alunno successivo.

La procedura si ripete per tutte le classi scrutinate.

### **ATTENZIONE**

A differenza degli anni scorsi:

- **l'assegnazione del livello è alfabetica** e non numerica;
- **non è direttamente correlata al voto conseguito dal corsista** nella disciplina corrispondente;
- essendo la CdC correlata all'ammissione all'Esame di Stato (cfr. NP 312 del 09.01.2018), **non esiste più l'indicazione "livello non raggiunto"**.

Si pregano pertanto i Consigli di Livello di prendere visione del modello di certificazione e relativa legenda di valutazione (in allegato) prima di compilare la CdC.

**Ad esito dell'Esame di Stato, gli AA.AA. provvederanno a stampare detta certificazione insieme al certificato sostitutivo di licenza media, per i relativi adempimenti formali**.

Quando una classe è completa, si possono anticipare alcuni adempimenti relativi alla terza fase, ovvero l'Esame di Stato, procedendo in questo modo:

### **A. Stampare la VLG e riportarla sulle Schede Individuali**

- Su *Argo Scuola Next*, cliccare sul menu STAMPA SCRUTINI;
- Selezionare STAMPA GIUDIZI (la seconda icona);
- Selezionare PER CLASSE;
- Dal menu a sinistra scegliere ORDINARIO;
- Dal menu a destra selezionare la classe di interesse e cliccare su CONFERMA.
- Dalla finestra SCELTA RIQUADRO E PERIODO, selezionare per RIQUADRO la voce VLG Valutazione globale; e per PERIODO la voce SF – VALUTAZIONE FINALE;
- Cliccare su CONFERMA;
- Procedere alla stampa del documento, per poi incollare i giudizi sui documenti che lo richiedono (Scheda Individuale, c.d. "Camicia d'Esame").

## **B. Redigere parzialmente la Valutazione Finale dell'alunno**

In sede di Esame di Stato, il CdL dovrà stilare la Valutazione Finale (EDL-ELG) dell'alunno. Essa, in Argo, si compone di 6 indicatori di cui 5 in comune con la VLG: pertanto, è possibile pre-compilare la EDL-ELG riportando per i 5 indicatori comuni la valutazione concordata per la VLG.

- Su *Argo Scuola Next*, cliccare sull'icona con foglio e matita (la seconda);
- Dal menu a sinistra scegliere ORDINARIO;
- Dal menu a destra selezionare la classe di interesse e cliccare su CONFERMA.
- Dalla finestra SCELTA RIQUADRO E PERIODO, selezionare per RIQUADRO la voce EDL Esami di Licenza; per PERIODO la voce ELG - GIUDIZIO COMPLESSIVO;
- Cliccare su CONFERMA.
- Si apre il prospetto della classe selezionata;
- Selezionare il primo alunno e cliccare sull'icona "block notes con la matita" (la seconda);
- Si apre un riquadro con 6 indicatori e relativa legenda sottostante: in ogni casella va digitato il numero corrispondente alla valutazione scelta per l'alunno (l'ultima, relativa alle prove di esame, va compilata dopo il colloquio);
- Cliccare sull'icona "floppy" per salvare i dati: il quadratino L-A diventerà una penna;
- Cliccare sull'icona *freccia blu* verso il basso per passare all'alunno successivo.

## La procedura si ripete per tutte le classi scrutinate.

## **C. Stampare la ELG e riportarla sulle Schede Individuali**

- Su *Argo Scuola Next*, cliccare sul menu STAMPA SCRUTINI;
- Selezionare STAMPA GIUDIZI (la seconda icona);
- Selezionare PER CLASSE;
- Dal menu a sinistra scegliere ORDINARIO;
- Dal menu a destra selezionare la classe di interesse e cliccare su CONFERMA.
- Dalla finestra SCELTA RIQUADRO E PERIODO, selezionare per RIQUADRO la voce EDL Esami di Licenza; e per PERIODO la voce ELG - GIUDIZIO COMPLESSIVO;
- Cliccare su CONFERMA:
- Procedere alla stampa del documento, per poi incollare i giudizi sui documenti che lo richiedono (Scheda individuale).

**ATTENZIONE:** in questo caso, in sede di Esame bisognerà ricordarsi di compilare l'indicatore PDS su Argo e apporre sulla Scheda individuale la valutazione relativa.

## **È possibile, in alternativa, stampare la ELG completa al termine degli Esami ed apporla poi sulle Schede Individuali dei corsisti**.

**N.B.**: le stampe possono essere lanciate anche dal programma *Argo Alunni Web* a cura degli AA.AA., cliccando su STAMPE - GIUDIZI - PER CLASSE e seguire poi la stessa scansione per scelta classe, riquadri e periodi indicati per *Argo Scuola Next*.

#### **TERZA FASE: ESAMI DI STATO**

### **1. COMPILAZIONE DEL GIUDIZIO COMPLESSIVO FINALE**

- Su *Argo Scuola Next*, cliccare sull'icona con foglio e matita (la seconda);
- Dal menu a sinistra scegliere ORDINARIO;
- Dal menu a destra selezionare la classe di interesse e cliccare su CONFERMA.
- Dalla finestra SCELTA RIQUADRO E PERIODO, selezionare per RIQUADRO la voce EDL Esami di Licenza; per PERIODO la voce ELG - GIUDIZIO COMPLESSIVO;
- Cliccare su CONFERMA.
- Si apre il prospetto della classe selezionata;
- Selezionare il primo alunno e cliccare sull'icona "block notes con la matita" (la seconda);
- Si apre un riquadro con 6 indicatori e relativa legenda sottostante: se si sono già compilati i primi 5 indicatori come sopra descritto, **dovrà essere compilato soltanto l'ultimo riquadro correlato alle prove d'esame (PDS)**;
- Cliccare sull'icona "floppy" per salvare i dati;
- Cliccare sull'icona *freccia blu* verso il basso per passare all'alunno successivo.

#### La procedura si ripete, classe per classe, per tutti gli alunni esaminati.

**Se sulla scheda è stato già incollato il giudizio, va riportata l'indicazione correlata alla valutazione complessiva delle prove di esame; altrimenti occorre stampare i giudizi completi e riportarli alla relativa voce "Motivato Giudizio Complessivo" della Scheda Individuale, secondo le procedure già riportate al punto 3 della fase terza**.

### **2. REGISTRAZIONE DEGLI ESITI (a cura degli AA.AA.)**

- Su *Argo Alunni Web*, cliccare sul menu CURRICULUM nella barra in alto;
- Scegliere ESAMI DI LICENZA;
- Dal menu a sinistra selezionare la classe di interesse e cliccare su CONFERMA.
- Si apre, a destra, il prospetto della classe selezionata;
- Selezionare il primo alunno e cliccare sull'icona "block notes con la matita" (la seconda da sinistra);
- Dalla finestra ATTRIBUZIONE ESITO, selezionare il voto finale e l'esito;
- Cliccare su CONFERMA;
- Salvare nelle schede annuali (icona del floppy con la cartellina);

#### La procedura si ripete, classe per classe, per tutti gli alunni esaminati.

#### **3. STAMPA DEL TABELLONE FINALE CON VOTO ED ESITO (a cura degli AA.AA.)**:

- $\bullet$  Su *Argo Alunni Web*, cliccare sul menu STAMPE nella barra in alto;
- Selezionare ESAMI DI LICENZA;
- Selezionare TABELLONE FINALE;
- Dal menu a sinistra scegliere ORDINARIO;
- Dal menu a destra selezionare la classe di interesse e cliccare su CONFERMA.
- Dalla finestra SCELTA MODELLO STAMPA, selezionare per MODELLO la voce TABELLONE RISULTATI;
- Cliccare su CONFERMA:
- Scegliere le opzioni di stampa preferite e procedere.

ALLEGATI:

## 1. MODELLO DI RELAZIONE FINALE DEL DOCENTE

2. MODELLO DI RELAZIONE FINALE PER IL CONSIGLIO DI LIVELLO

3. MODELLO DI CERTIFICAZIONE DELLE COMPETENZE

Vi ringrazio per avermi dedicato la Vs. cortese attenzione.

Resto a Vs. disposizione per qualsiasi chiarimento.

Buon lavoro!

L'Animatore Digitale

Filomena Maresca.